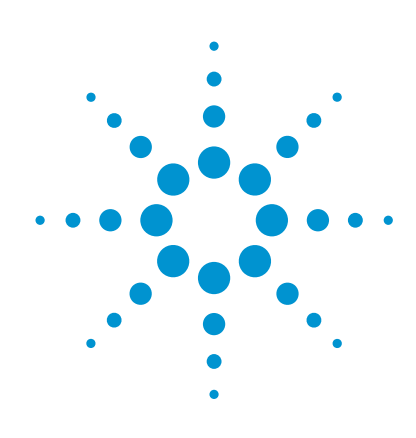

# Multi-Instrument Synchronization with the 81180A

**For applications that require more than 2 channels, a built-in synchronization feature allows for synchronizing two 81180A Arbitrary Waveform Generators to create a fully synchronized 4-channel system. The synchronization procedure is described in the following paragraphs.**

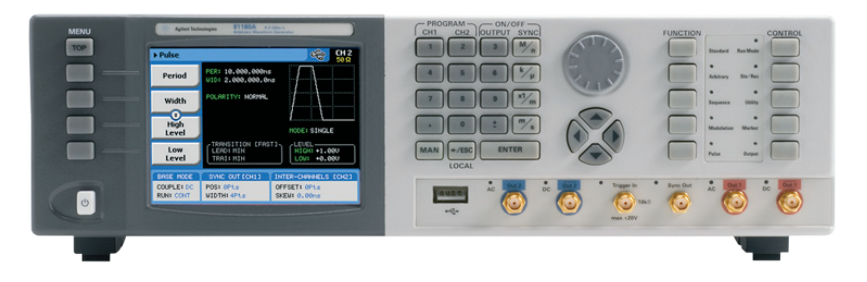

### Connecting the **Instruments**

Two instruments can be synchronized only when cross-connected with a designated synchronization cable. To connect the cable, turn the power off on both instruments. Locate the rear-panel Master/Slave connector and attach each side of the cable to these connectors. Note that the connectors do not lock into position without screwing in the bolts on each side. Use a flat tip screwdriver to latch the cables into their receptacle housing, making sure the connectors are straight and firmly locked into place. Once the cable is connected, the instruments can be powered on again.

# Resetting the Two **Instruments**

Once the two instruments have been connected using the synchronization cable, the next step is to perform a factory reset. Perform the following steps in both instruments:

- 1. Press the Utility button
- 2. Press the Factory Reset soft key button
- 3. Use the left key to chose yes
- 4. Press the Enter button

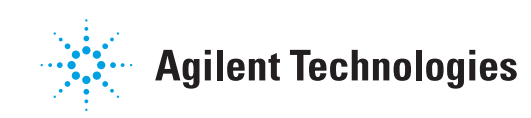

## Selecting Which Channels to Synchronize

When synchronizing two instruments, it is possible to synchronize all 4 channels or only some of the channels. Which channels are synchronized depends on the channel that is active when the synchronization is activated. For example, if the Slave unit CH1 is active and the Master CH1 is active as well, then these two channels will be synchronized. If the couple state on the Slave/Master unit is on, then CH2 will be synchronized as well. To synchronize all 4 channels, perform the following steps in both instruments:

- 1. Press the Utility button
- 2. Press the Clocks soft key button
- 3. The Feed field will be highlighted, press the Enter button
- 4. Using the dial or up cursor key, change the setting from separate to common
- 5. Press the Enter button

### Selecting a Master

After the two instruments have been set to their factory default setting, the next step is to select one instrument as Master and the other as Slave. Perform the following steps:

- 1. On the designated **Slave** unit, press the Output button
- 2. Press the X-Instrument soft key button
- 3. Use the dial or the up/down keys to scroll to the Role option
- 4. Press the Enter button
- 5. Change the field to "Slave"
- 6. Press the Enter button
- 7. Turn on the channel outputs
- 8. On the designated **Master** unit, press the Output button
- 9. Press the X-Instrument soft key button
- 10. Use the dial or the up/down keys to scroll to the State option
- 11. Press Enter, change the field to "ON" and press Enter again
- 12. Turn on the channel outputs

## Operating Synchronized **Instruments**

When operating two synchronized instruments, there are some important limitations to be familiar with in order to achieve optimal performance.

- 1. Connecting the synchronization cable is pre-requisite; however, additional steps must be performed to set one unit in Master mode and select the other as Slave.
- 2. The synchronization must be activated from the Master unit.
- 3. Sample clock and output frequency must be identical in both units prior to activating the synchronization, and can only be controlled from the Master unit once synchronization has been activated.
- 4. Both Master and Slave units must be placed in the same run mode to operate synchronously. For example, both units in trigger mode will synchronize; however, one set to continuous and the other to trigger will not synchronize.
- 5. Both Master and Slave units must be placed in the same waveform mode to operate synchronously. For example, both units in sequence mode will synchronize; however, one set to arbitrary and the other to sequence will not synchronize.
- 6. In Sequence mode, both Master and Slave units must have a sequence table with the same number of steps.
- 7. Each instrument can have a unique set of waveforms, active segment, sequence, amplitude, offset parameters, and markers.
- 8. The trigger signal is applied to the Master input and is common to both Master and Slave units.
- 9. The waveform can be delayed from the Master output by a predefined number of sample clocks or by a set amount of time. Press the Output button and then press the X-Instrument soft key button. There are two fields: offset and skew. The offset field defines the number of sample clock cycles, or waveform points that the instrument will hold off before it will start generating the output waveform. The resolution is eight waveform cycles and the time is defined as eight clock cycles, which is set on the Master unit. The offset is used for coarse tuning. The skew defines fine offset between the instruments and is set in unit of time. The skew can be varied from -5 to +5 ns at a 10-ps resolution and is used for fine tuning.

# Synchronizing Two Instruments Using Remote Programming

The following is an example of how to synchronize 4 channels with two instruments using SCPI commands. The setting of each instrument is as follows:

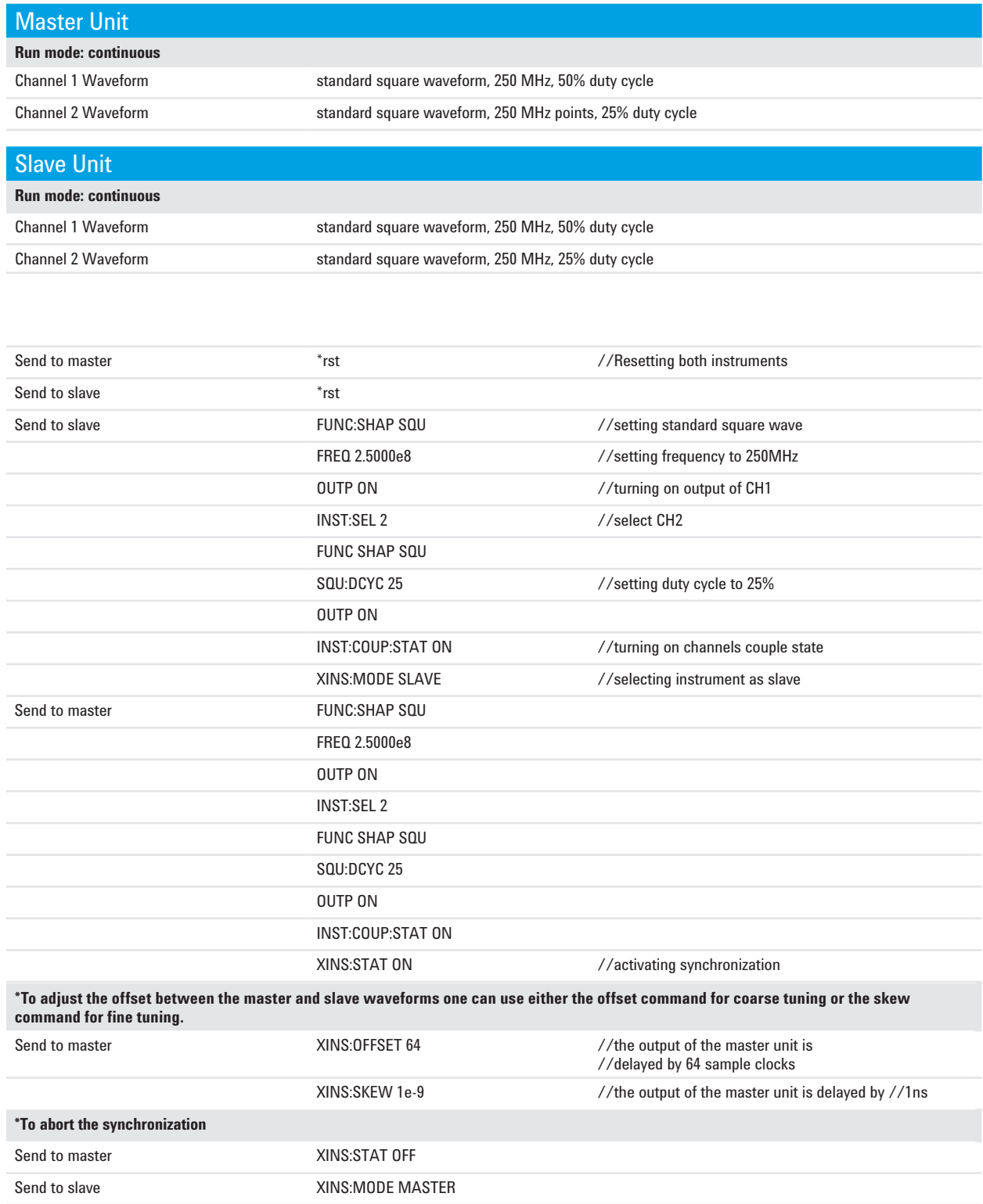

### **www.agilent.com**

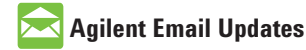

**www.agilent.com/find/emailupdates** Get the latest information on the products and applications you select.

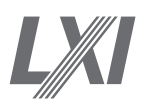

### **www.lxistandard.org**

LAN eXtensions for Instruments puts the power of Ethernet and the Web inside your test systems. Agilent is a founding member of the LXI consortium.

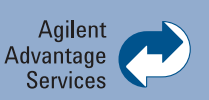

Agilent Advantage Services is committed to your success throughout your equipment's lifetime. To keep you competitive, we continually invest in tools and processes that speed up calibration and repair and reduce your cost of ownership. You can also use Infoline Web Services to manage equipment and services more effectively. By sharing our measurement and service expertise, we help you create the products that change our world.

**www.agilent.com/find/advantageservices**

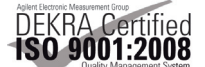

**www.agilent.com/quality**

For more information on Agilent Technologies' products, applications or services, please contact your local Agilent office. The complete list is available at:

#### **www.agilent.com/find/contactus**

### **Americas**

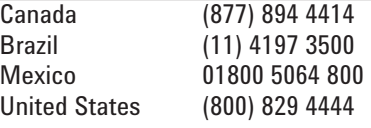

### **Asia Pacific**

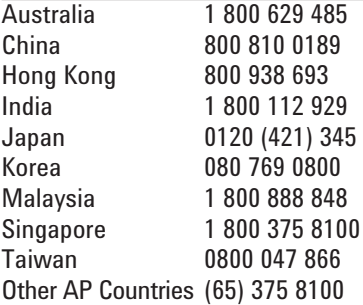

### **Europe & Middle East**

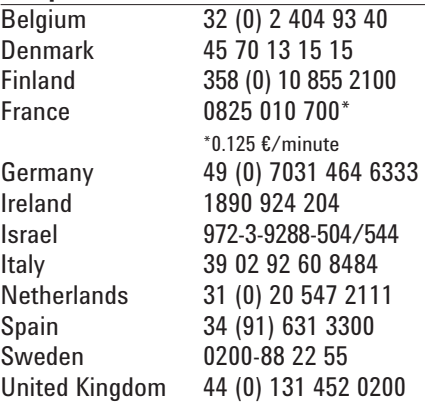

*For other unlisted countries:* **www.agilent.com/find/contactus** Revised: June 8, 2011

Product specifications and descriptions in this document subject to change without notice.

© Agilent Technologies, Inc. 2011 Published in USA, November 4, 2011 5990-9360EN

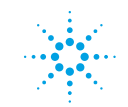

# **Agilent Technologies**